# **How to Manage Your Package from the MSPbots Header**

The MSPbots app header displays your current subscription and its status. It also provides buttons and links to MSPbots resources and guides on managing your package. The header is designed to improve your experience by offering options for managing your subscription anywhere within the app. This article demonstrates the actions that you can perform on your subscription from the MSPbots header.

What's on this page:

- [What's in the MSPbots header?](#page-0-0)
- [Prerequisites for managing your subscription plan](#page-0-1)
- [What actions can I perform to manage my plan from the header?](#page-0-2)
- [Related Topics](#page-1-0)

### <span id="page-0-0"></span>What's in the MSPbots header?

The header of MSPbots displays the subscription of the logged-in client. The header suggests actions to enhance the user experience and maximize the benefits of the package, based on the type and status of the subscription. It also provides quick access links to the MSPbots Forum, Knowledge Base, Support Portal, and Request New Feature Form.

#### <span id="page-0-1"></span>Prerequisites for managing your subscription plan

- Anybody who has an MSPbots login can access the app and view the headers
- Only users with admin permissions can update and modify your MSPbts plan

#### <span id="page-0-2"></span>What actions can I perform to manage my plan from the header?

- 1. View your current package
	- The header displays the package for the logged-in client. Hover your cursor over the package name to view your plan's description and see the recommended action. An example is shown below.

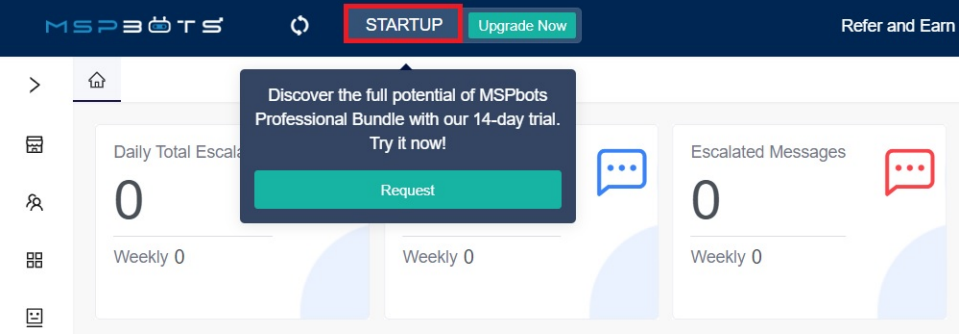

- 2. Upgrade your package
- Click **Upgrade Now** to go to the Marketplace page where you can choose a package to upgrade your plan.

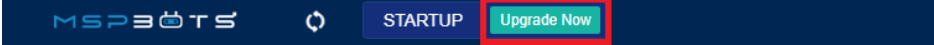

For more information on upgrading your plan, read the section [Upgrading your plan or bundle](https://wiki.mspbots.ai/display/MKB/MSPbots+Paywall+and+Billing+Setup#MSPbotsPaywallandBillingSetup-Upgradingyourplanorbundleupgrade) in the article [MSPbots Paywall and Billing Setup](https://wiki.mspbots.ai/x/LWZ2).

3. Request a 14-day Trial

If you are not yet using the Professional package, click on the **Request 14 Days Trial - Professional Bundle** button and try out the Professional package.

If your 14-day trial for the Professional Bundle has expired, click the **Request** button to request an extension. Below is an example.

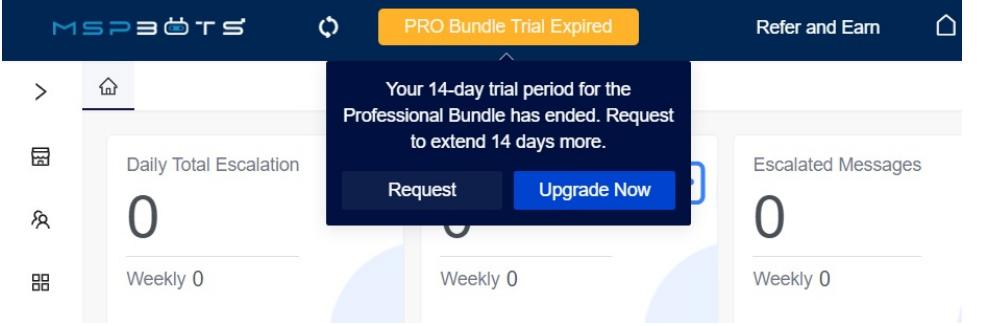

For more information on requests for trial extension, see [How to Request an Extension of Your Trial Subscription.](https://wiki.mspbots.ai/x/eqF6AQ)

#### 4. Schedule a Demo

Click **Schedule a Demo** to view the [MSPbots Demo Training Webinars](https://wiki.mspbots.ai/x/MYJ6AQ) help page, where you can review webinars about the various features and benefits of MSPbots and book a demo with our Sales Team.

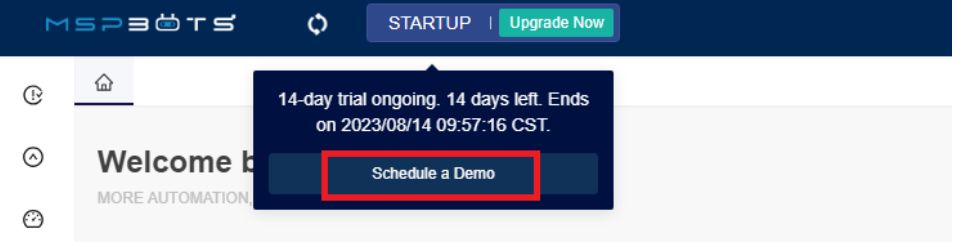

## <span id="page-1-0"></span>Related Topics

- [MSPbots Paywall and Billing Setup](https://wiki.mspbots.ai/display/MKB/MSPbots+Paywall+and+Billing+Setup)
- [MSPbots Pricing List](https://wiki.mspbots.ai/display/MKB/MSPbots+Pricing+List)